## ROCS - GUIDE TO CREATING A HIRING PROPOSAL

# I. INTRODUCTION TO THE HIRING PROPOSAL

A Hiring Proposal in ROCS is capable of pulling data from three sources- the Position Description, the Posting and the Application of the Applicant being hired. Hiring Proposal serves as a way to collect additional data to hire your Applicant as well as to convert the applicant account into an employee account.

Below is a quick glimpse at the roles and processes involved in creating and approving a Hiring Proposal:

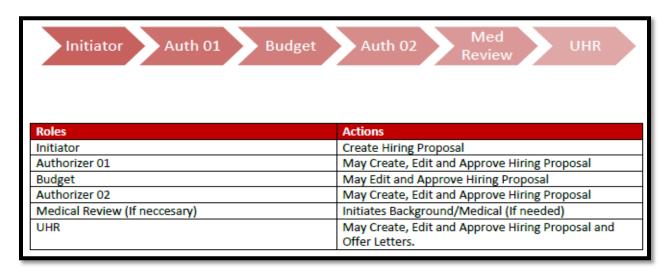

# II. <u>CREATING A HIRING PROPOSAL</u>

A Hiring Proposal may only be initiated once an applicant enters the "Finalist" status which is chosen by the Applicant Reviewer. Once an Applicant Reviewer moves an applicant to the "Finalist" status they may alert the **initiator/authorizer 1/authorizer 2** of the posting that they may start the Hiring Proposal.

Click on the applicant's last name that has been identified as the "Finalist".

| Last Name | First Name | Posting Number | Workflow State (Internal) | Last Updated                  |
|-----------|------------|----------------|---------------------------|-------------------------------|
| Diggory   | Cedric     | 15ST1015       | Finalist                  | February 23, 2015 at 09:36 AM |

In the upper right area of the system will be a link to create a Hiring Proposal. Click "Start Hiring Proposal":

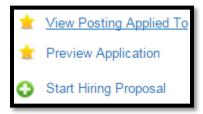

#### **Step One:** Confirming the Position Description

The first step of creating a Hiring Proposal is confirming the Position Description you created is the one you want to use. The original Position Description you linked to the Posting will be auto-selected.

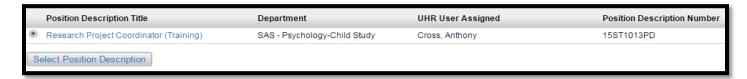

Click "Select Position Description" to continue.

#### **Step Two:** Fill out the Hiring Proposal Form

The next page will show several fields of data: the applicant's information, the position information, and hiring proposal information. Fields with a red asterisk are required, and please fill out as many fields as possible as these fields will fill out the offer letter template.

When you are finished entering the data select "Next" to save and continue.

#### **Step Three:** Attach any Hiring Proposal Documents

The next page will offer initiators and approves an area to upload any documents to the specific Hiring Proposal.

Select "Actions" and "Upload New" to attach a file from your Computer to the Hiring Proposal.

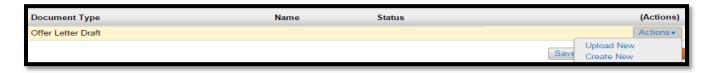

Select "Next" to save and continue.

## **Step Four: Hiring Proposal Summary Page**

The final page will show a summary tab of all the information associated with the Hiring Proposal - select the orange button labeled "Take Action on Hiring Proposal" and select the appropriate approver to receive the request. \*\*When a Hiring Proposal is approved by UHR the applicant will automatically move to the Hired state. \*\*

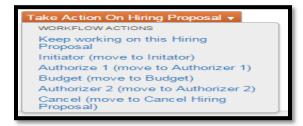